## **HOW TO CREATE A NESTEN NIT WALLET (WEB)**

- 1. Go to: web.nitwallet.io
- 2. Click on Create Wallet

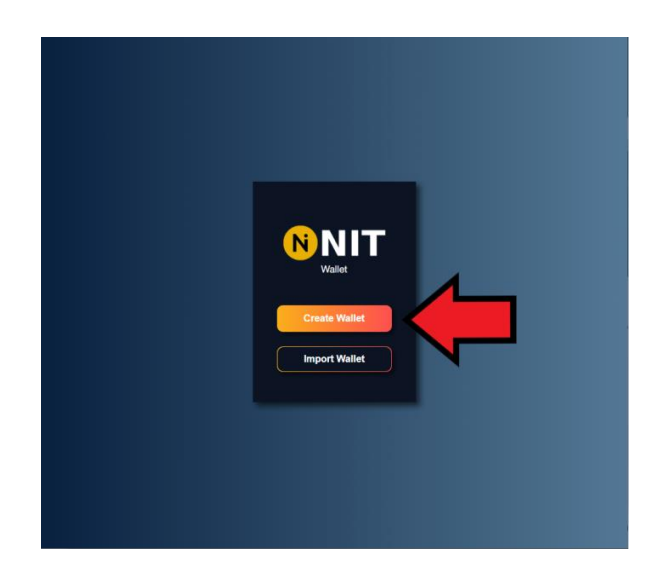

3. You'll be directed to a new page. Be sure to secure your seeds [words]. You need to be able to retrieve your seed phrase made of 12 words in order to import your wallet unto another device. You can download them as a Text File or write them down and secure them in a safe location.

\*\*\* **IMPORTANT**: Nesten is NOT responsible for any lost seed phrase. Loss of the seed phrase will result in the loss of your entire holdings. Please make sure to save your seeds. \*\*\*

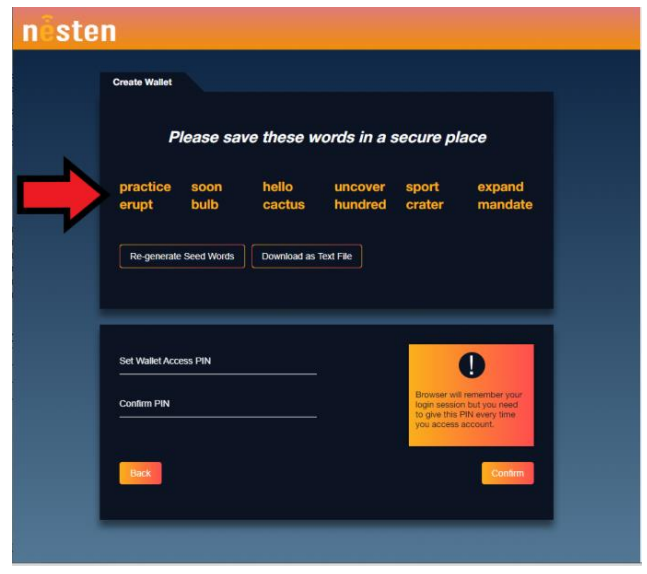

PLEASE NOTE: There is a space between each word: "practice soon hello uncover sport expand erupt bulb cactus hundred crater mandate." Please make sure to include spaces between each word when inputting the seed phrase to import your wallet unto another device.

4. Set a Wallet Access PIN [this will be your password]. Make sure to remember this password. Confirm your PIN once again by entering it below and then click Confirm.

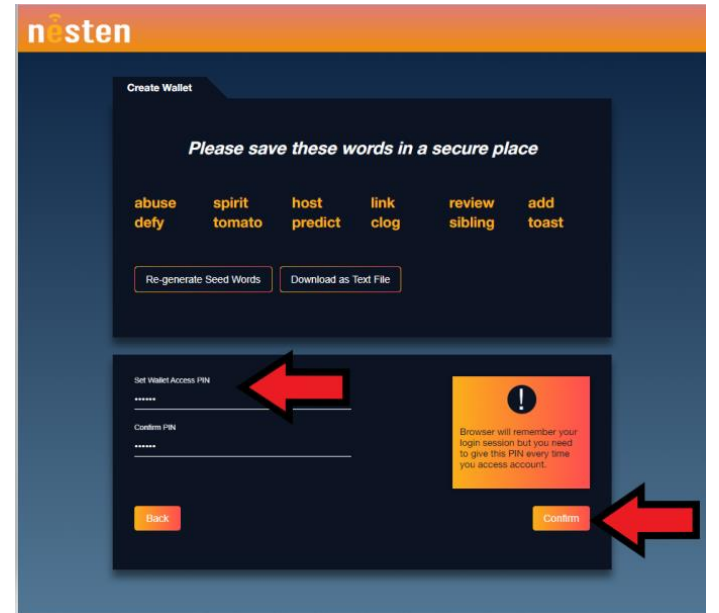

5. A pop-up reminder will then appear indicating to "Please download the seed phrase first, and then hit 'Create.'" It is just a reminder to make sure you have safely stored your seeds if you have not done so. If you have, just go ahead and click CREATE.

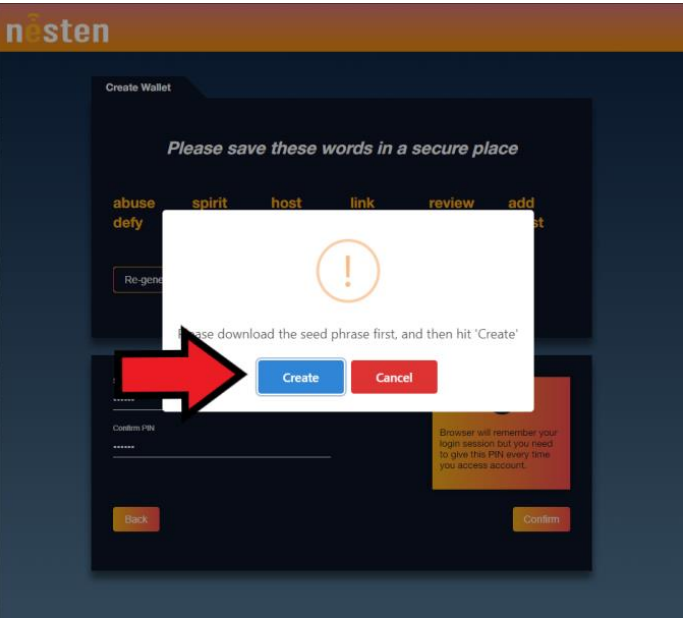

6. Next screen will notify you that your NIT wallet has been successfully created. Make sure to click OK.

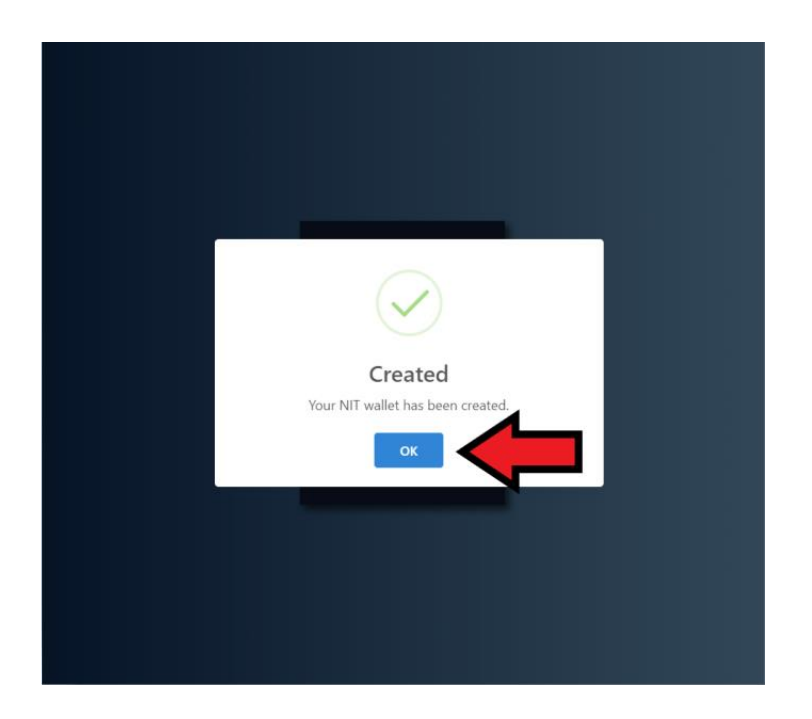

7. You will be redirected to the login page once again. Except this time, you will login by inputting the PIN you created.

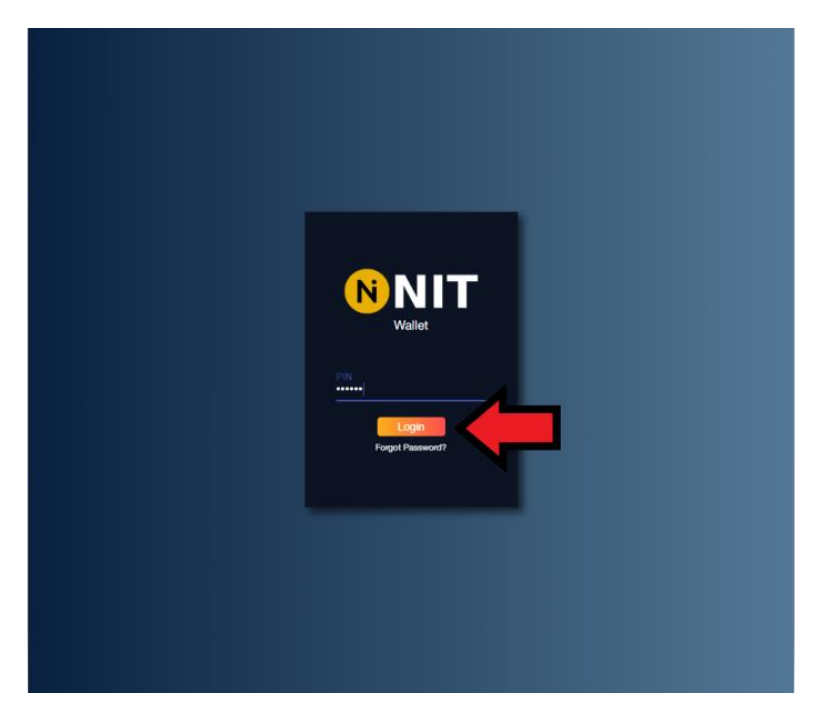

8. You have successfully created your NIT Wallet.

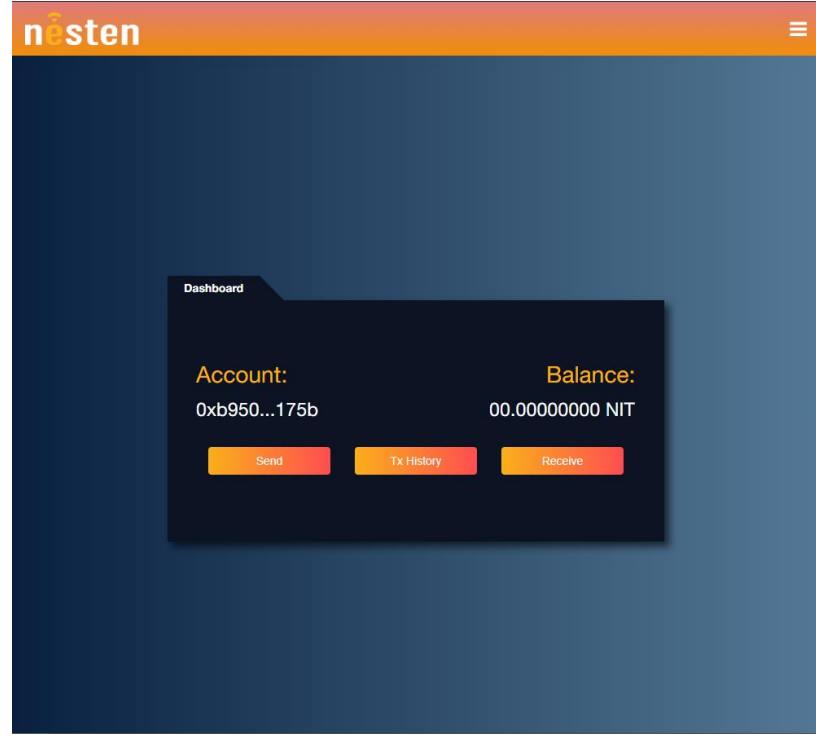

9. Make sure to click on Receive to fully reveal your NIT Wallet address.

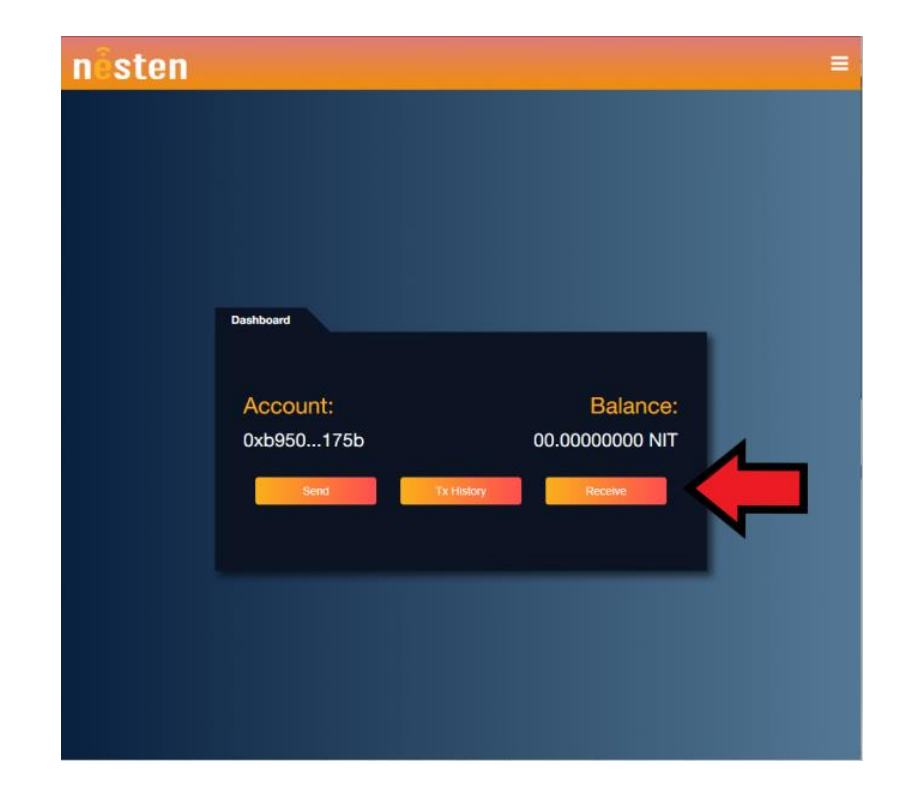

10. After clicking Receive, your full NIT Wallet address will be displayed along with a QR Code.

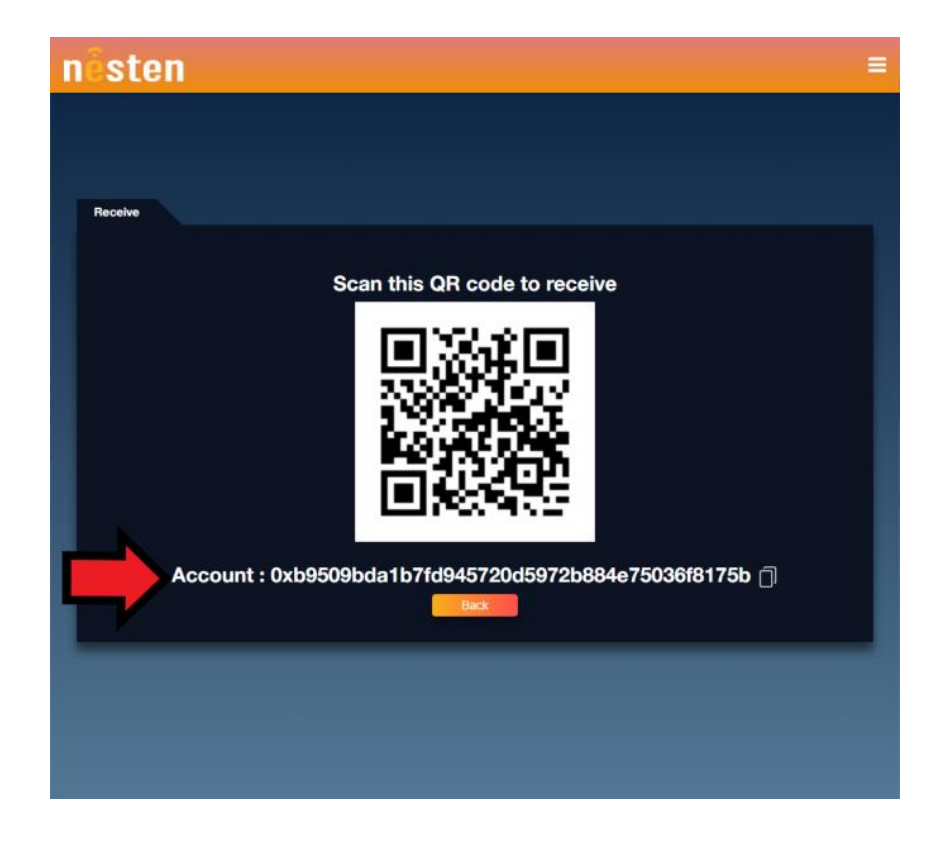

11. CONGRATULATIONS, you have successfully created a Nesten NIT Wallet.